# 2012 年宝马 X1 发动机编程

功能说明: 发动机编程

支持设备: 元征全系列综合诊断设备

支持产品: 2012年宝马 X1, VIN 码: LBCCZ1101DM\*\*\*, 如下图:

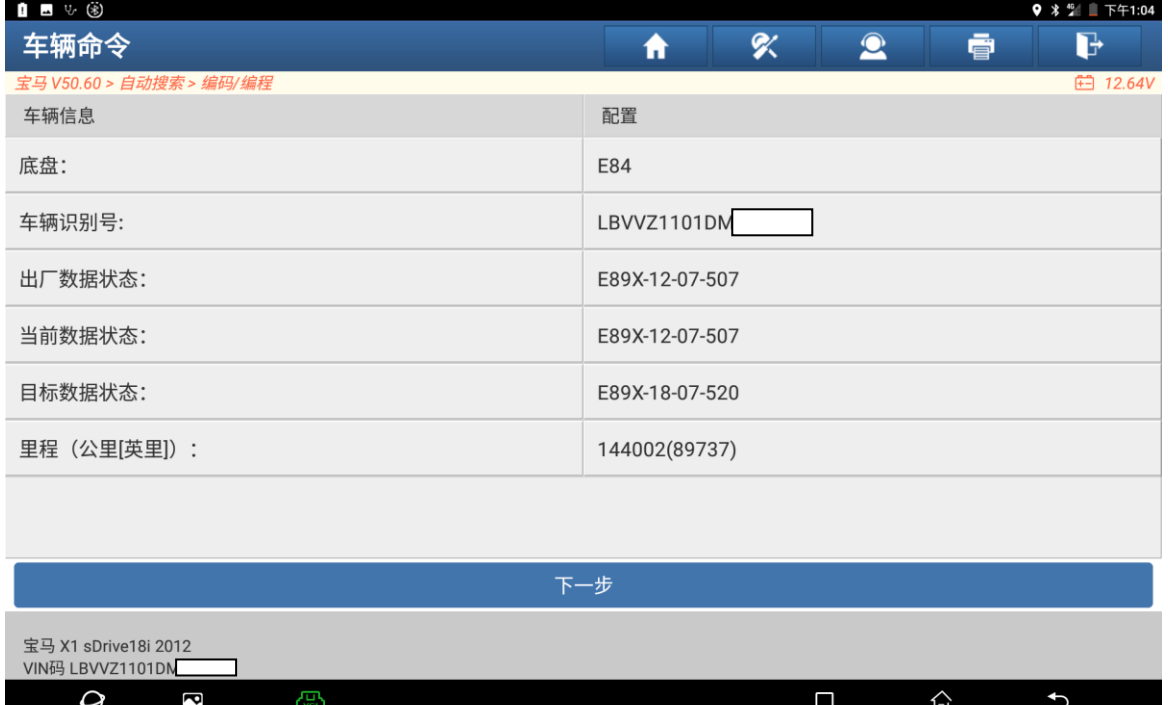

### 故障描述: 发动机故障代码二次空气系统 2 和进气门积碳

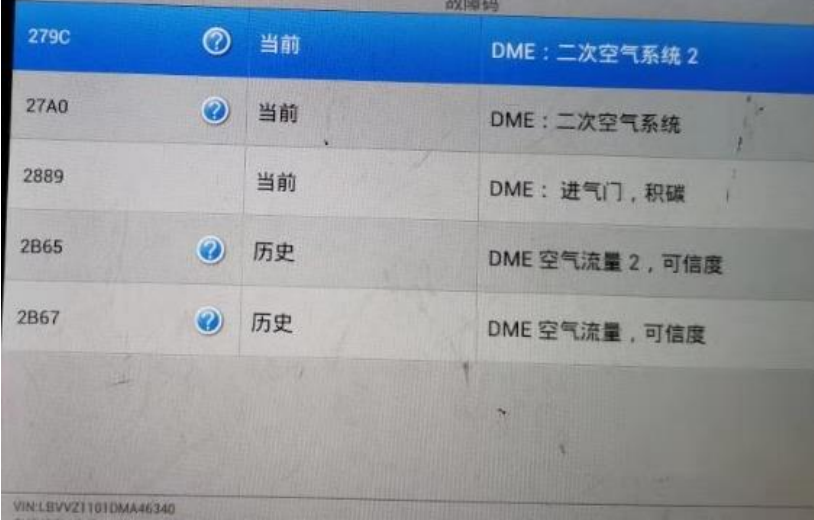

## 操作指引:

#### 1. <sup>以</sup> X431-PADV 设备为例:

进入诊断系统扫描系统后点击进入【编码/编程】如图 1:

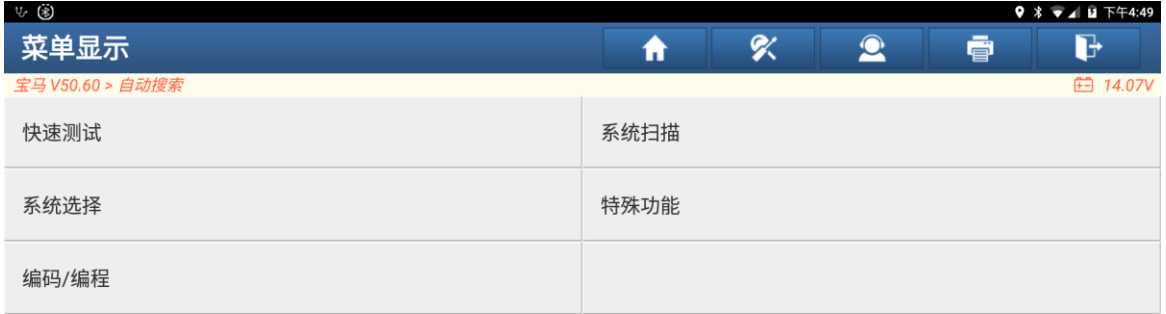

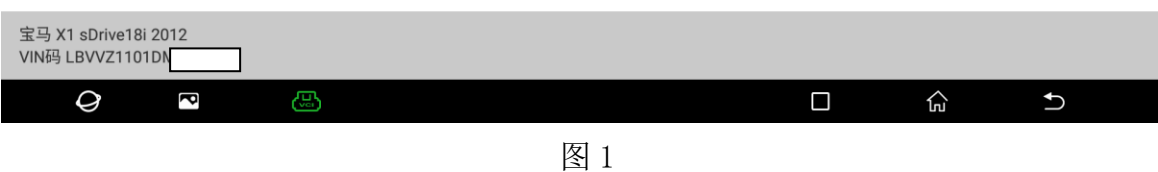

2. 选择【编程】,点击进入,如图 2:

| $\blacksquare$ $\vee$ $\ddot{\triangle}$ |     |   |          |   |                 |
|------------------------------------------|-----|---|----------|---|-----------------|
| 菜单显示                                     | π   | X | $\Omega$ | ē | G               |
| 宝马 V50.60 > 自动搜索 > 编码/编程                 |     |   |          |   | <b>田 12.64V</b> |
| 显示车辆命令                                   | 设码  |   |          |   |                 |
| 备份/恢复 (设码数据)                             | 刷隐藏 |   |          |   |                 |
| 改装                                       | 编程  |   |          |   |                 |

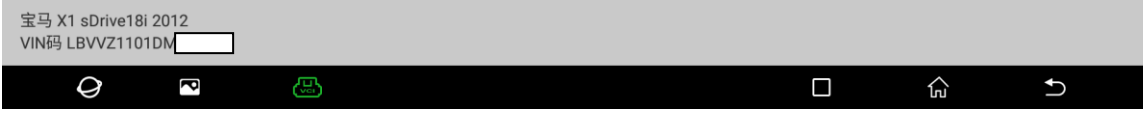

3. 选择【ECM(发动机控制模块-DME/DDE)】, 如图 3:

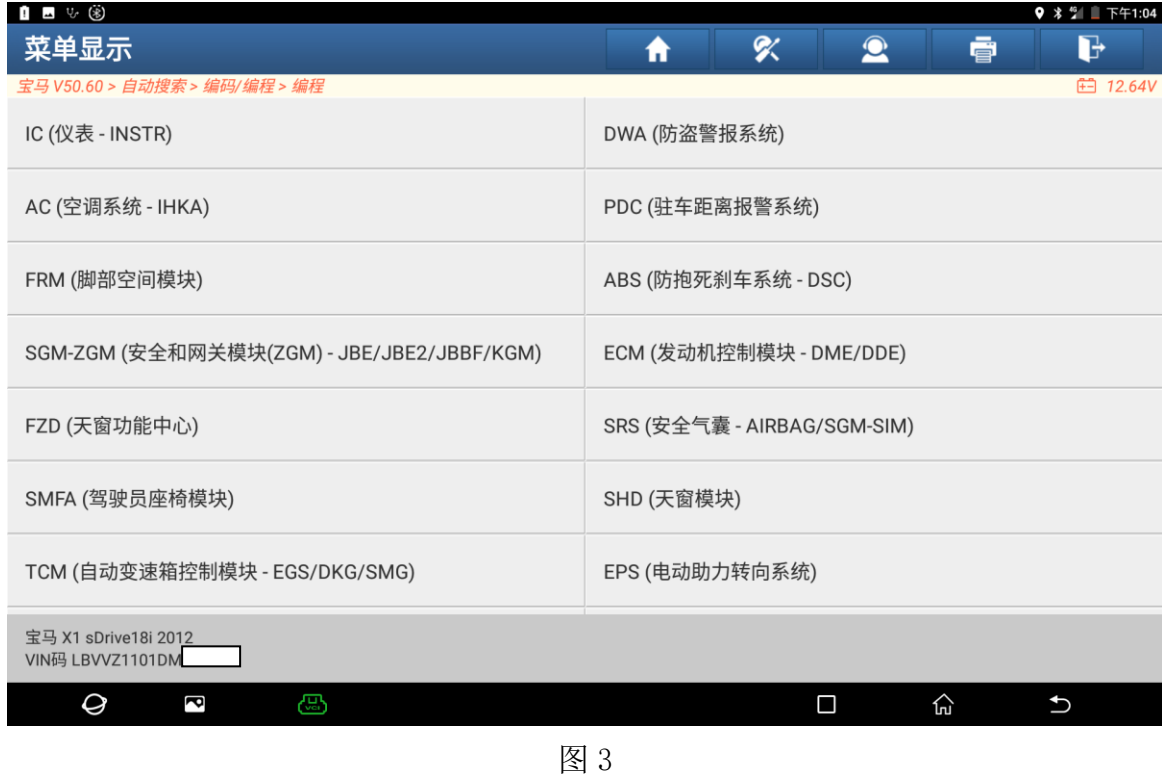

4. 选择【正常模式】,点击进入,如图 4:

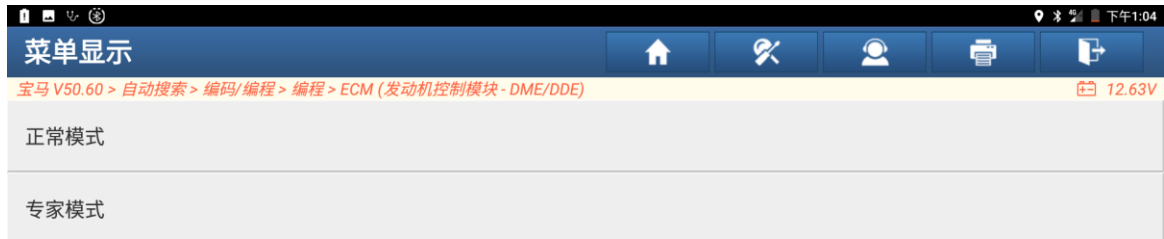

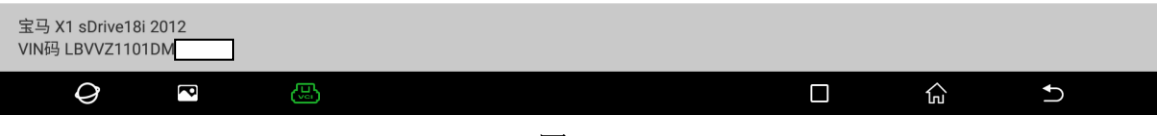

5. 关闭点火开关十秒后打开点火开关选择"确定"点击进入,如图 5:

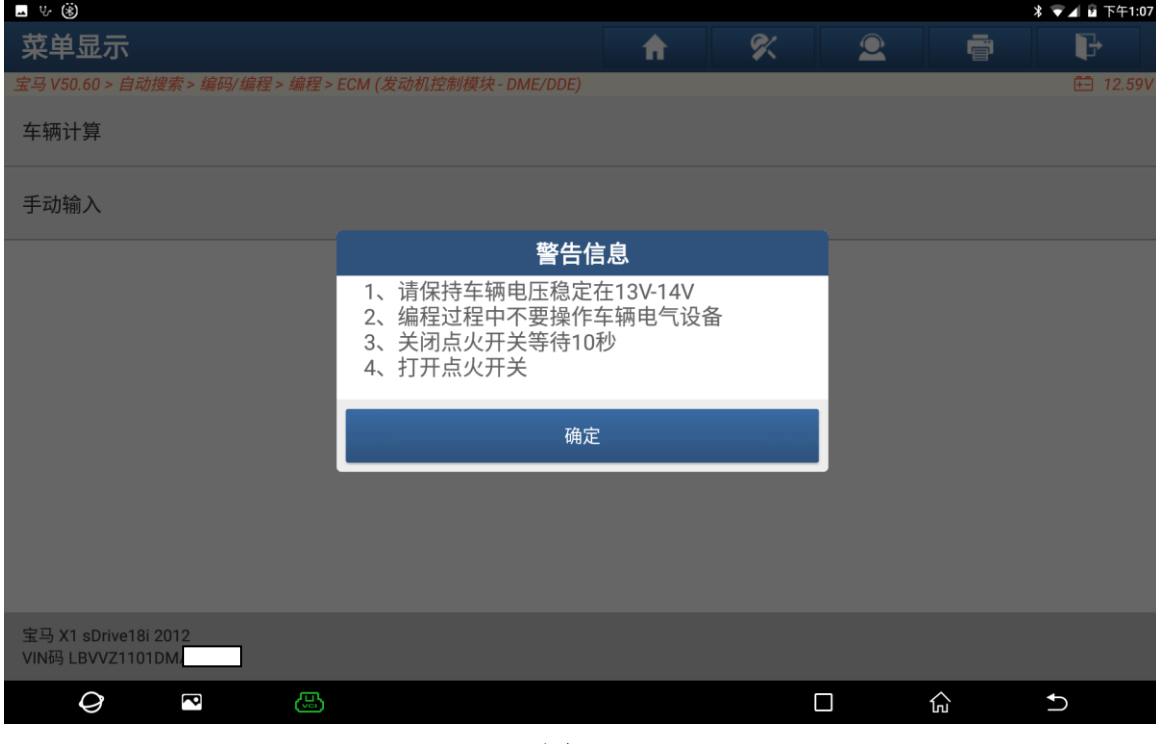

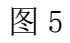

6. 下载编程文件选择"下载"点击进入,如图 6:

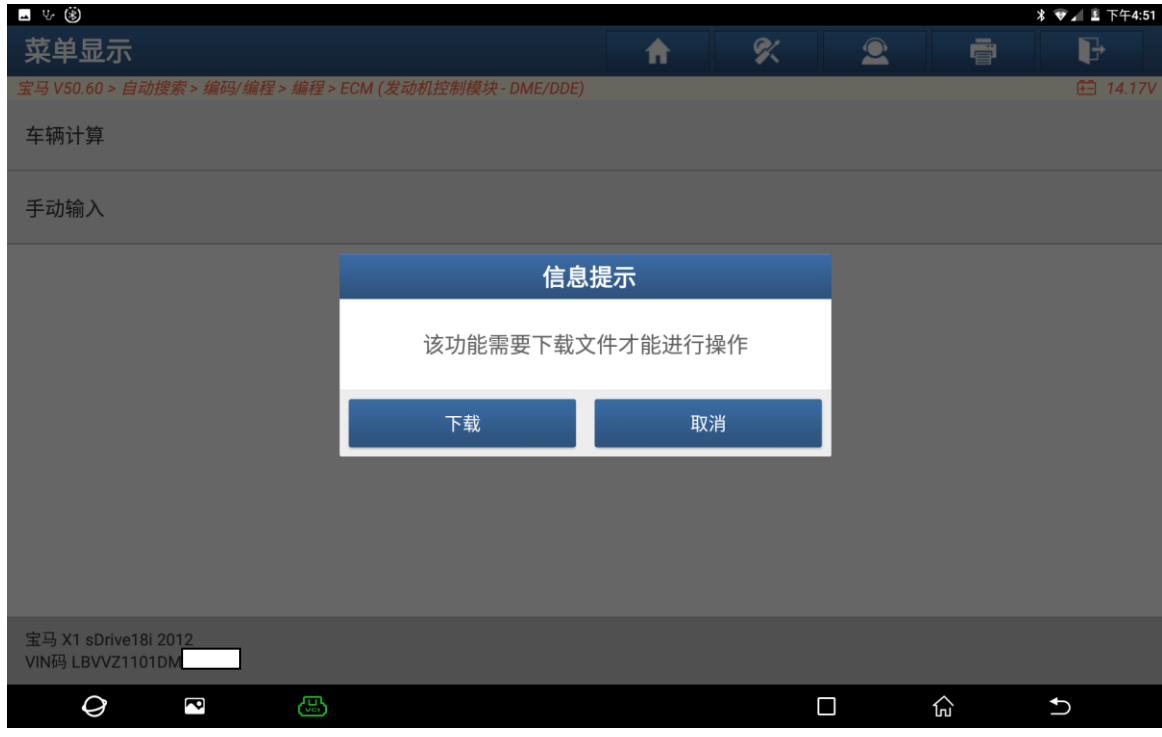

图 6

7. 选择"是"点击进入,如图 7:

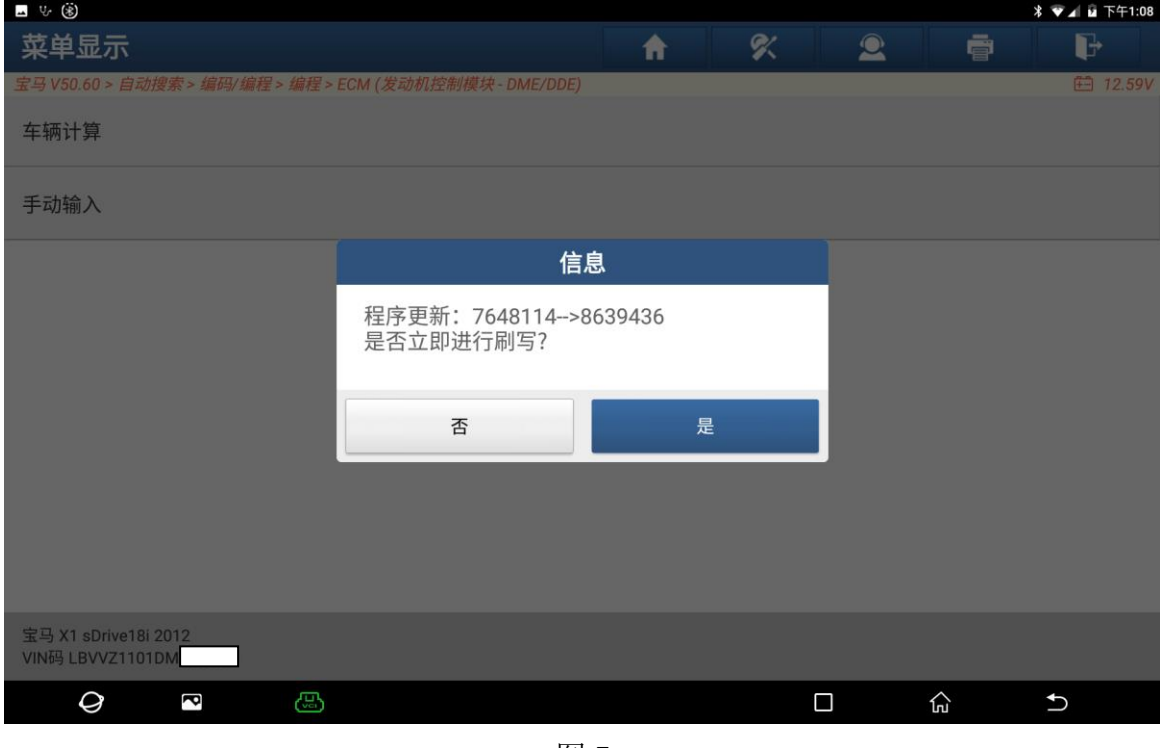

图 7

8. 系统正在编程中,请耐心等待编程完成,期间保持蓄电池在 12V 以上,如图 8:

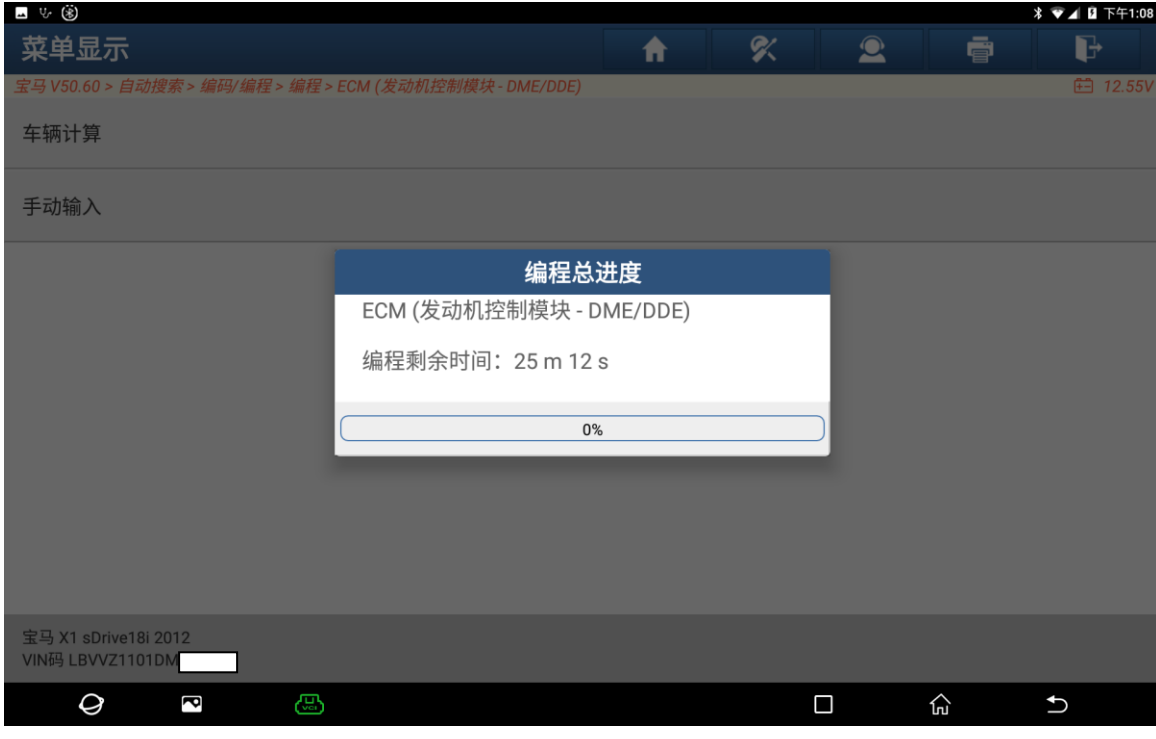

**图 8** 8

9. 编程完毕后自动进入下一步骤如图 9:

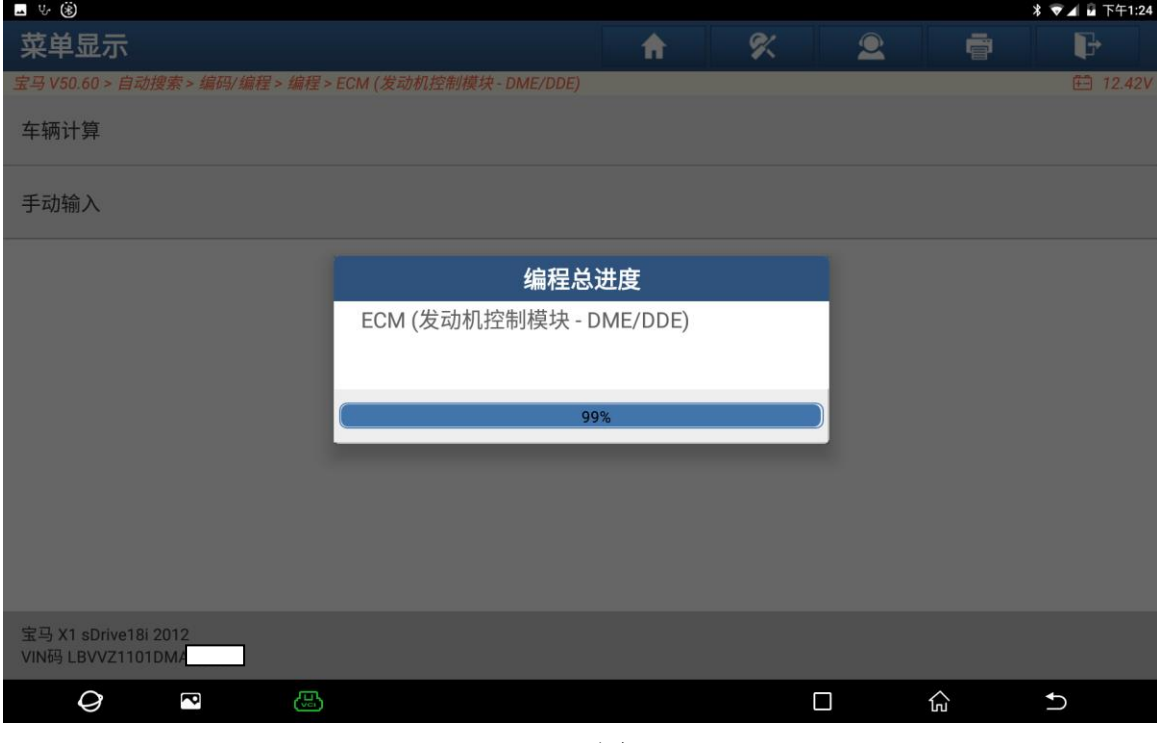

**图 9 图 9 图 9 图 9 图 9 图 9 图 9 图 9** 

10. 编程完毕,选择"确定"进入如图 10:

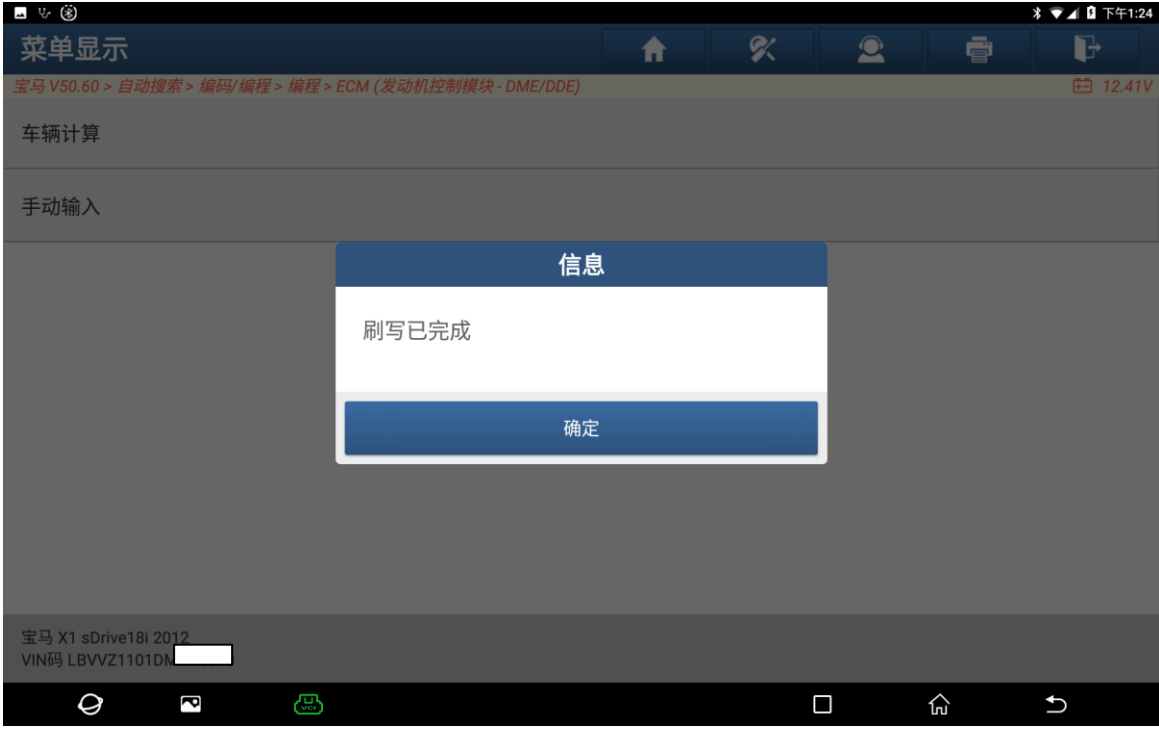

#### 11. 编程后需要设码,选择"是"进入如图 11:

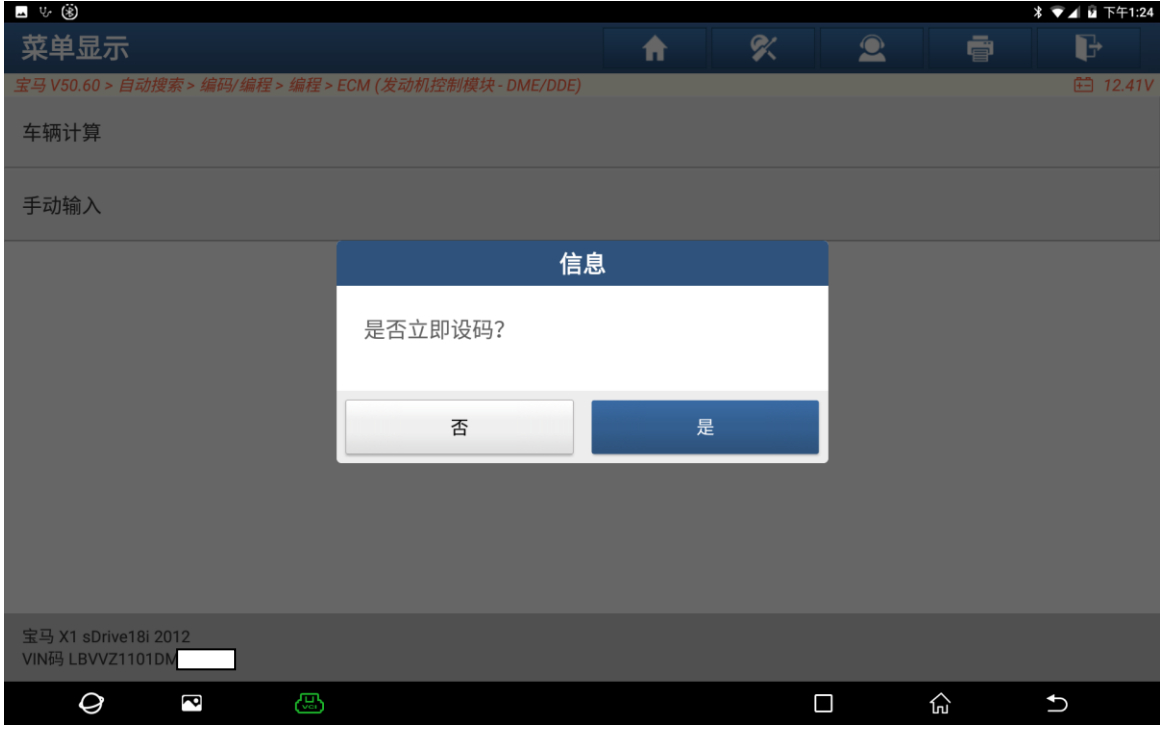

图 11

#### 12. 编程设码完成后选择"确定"进入

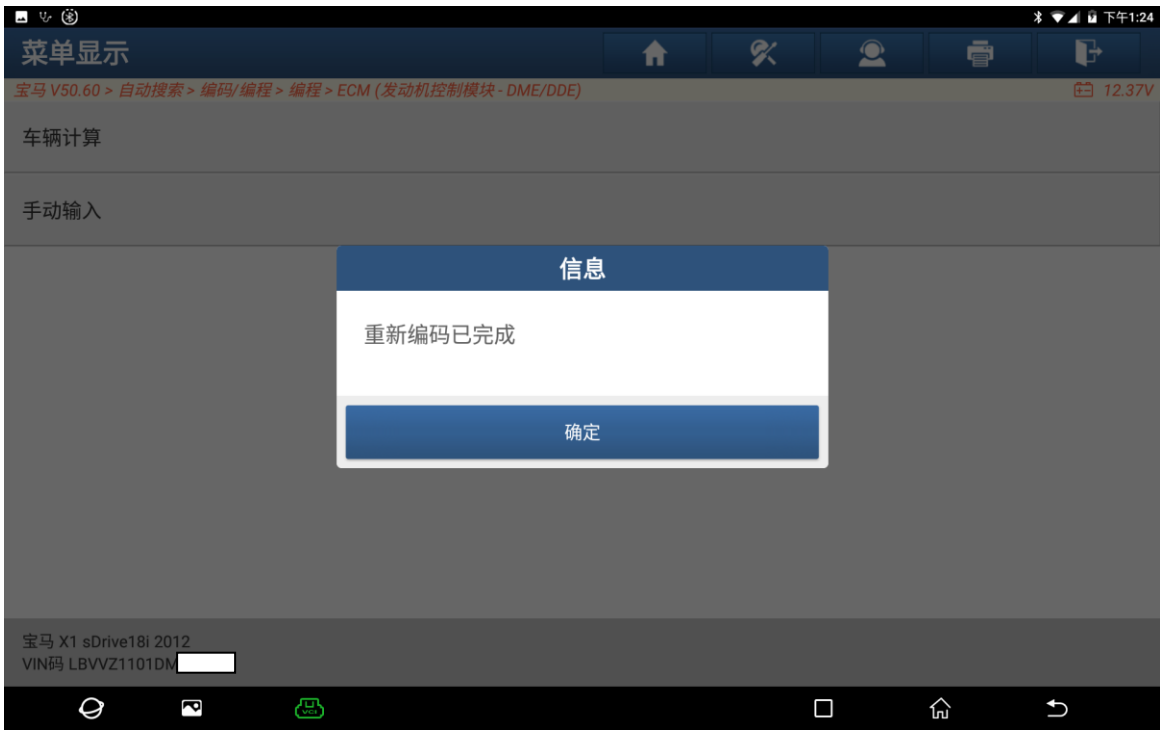

#### 13. 清除故障代码后扫描 ECM 系统正常无故障代码

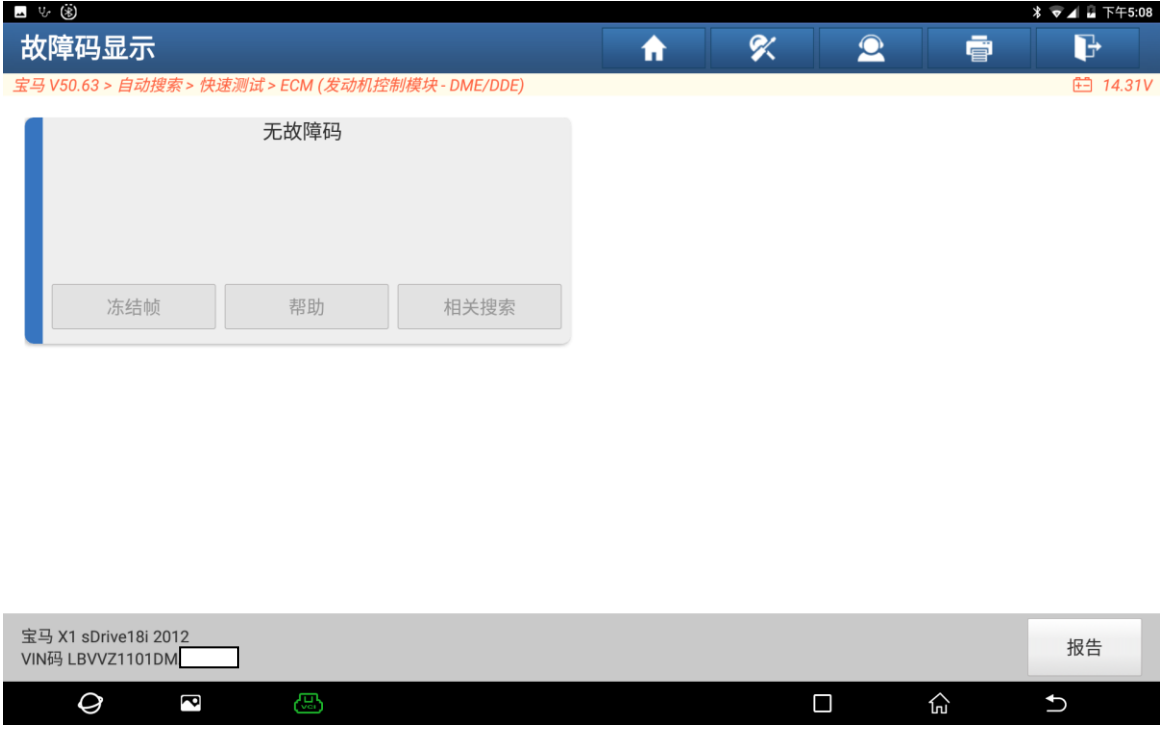

图 13

### 声明:

该文档内容归深圳市元征版权所有,任何个人和单位不经同意不得引用或转载。